# 벡터 더하기 사용설명서

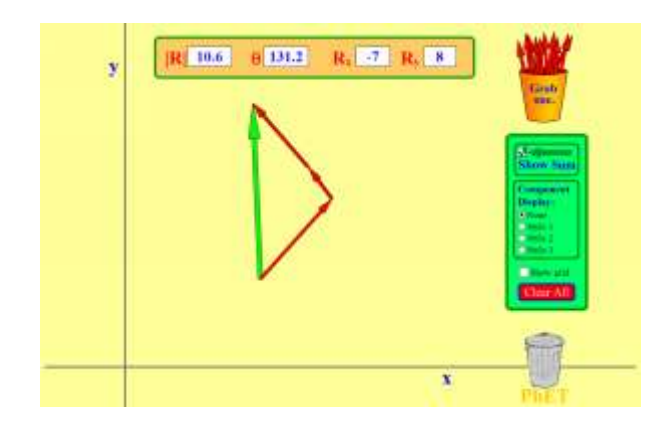

#### 시뮬레이션의 개요

- 벡터를 어떻게 더하는지 학습한다.
- 벡터를 그래프 위로 드래그 하여 길이와 각을 변경시키고 이들을 모두
- ▶ 각 벡터의 크기, 각, 요소를 다양한 형태로 나타낼 수 있다.

더한다.

#### 주요 주제

- 벡터
- 벡터 더하기

### 학습목표

- ✔ 자신의 말로 벡터 표시를 설명한다.
- ✔ 각 벡터와 요소 형태의 벡터를 서로 전환해본다.

## SIM 사용법

- 1. 벡터 화살통을 클릭하고 마우스 왼쪽을 누르면 화살표를 끌어 이동시킬 수 있다.
- 2. 화살의 머리를 마우스(왼쪽을 누른체)로 끌어 화살의 길이와 방향을 조정할 수 있다.
- 3. 최종 벡터의 길이, 각, X 및 Y 성분의 값을 기록한다..
- 4. 벡터의 요소를 볼 수 있는 방식을 [요소표시]에서 선택하고 벡터의 크기와 방향을 조정해본다.
- 5. 벡터 크기 측정을 위해 [그리드 표시]를 클릭하여 눈금을 만든다.
- 6. 2 개의 벡터를 더하기 위하여 [요수 표시]를 "안함'으로 바꾼 다음 다시 벡터 화살표 하나를 꺼내 앞의 벡터 머리나 꼬리에 머리나 꼬리를 연결시킨다.
- 7. 벡터의 합을 보기 위하여 [합계 보기]를 클릭한다. 각 값을 읽고 초록색 합성 벡터 화살을 움직여 두 빨간 화살와 함께 삼각형을 만들어 본다.
- 8. 3 개의 벡터 화살을 마우스로 끌어 분리시켜 본다.
- 9. [요소 표시] 방식을 바꾸어 가며 실험을 한다.
- 10. 화살표 중 하나를 빼내고 싶을 때는 그 화살표를 마우스로 끌어 쓰레기통에 넣는다.
- 11. 다시 실험을 하려면 [모두 지움]을 클릭하여 처음 상태를 만든다.
- 12. 3 개 이상의 벡터를 합하는 실험도 해본다.

사용설명서 작성 및 한국어 사이트 관리자: 이화국 전북대학교 명예교수(www.whakuk.com)